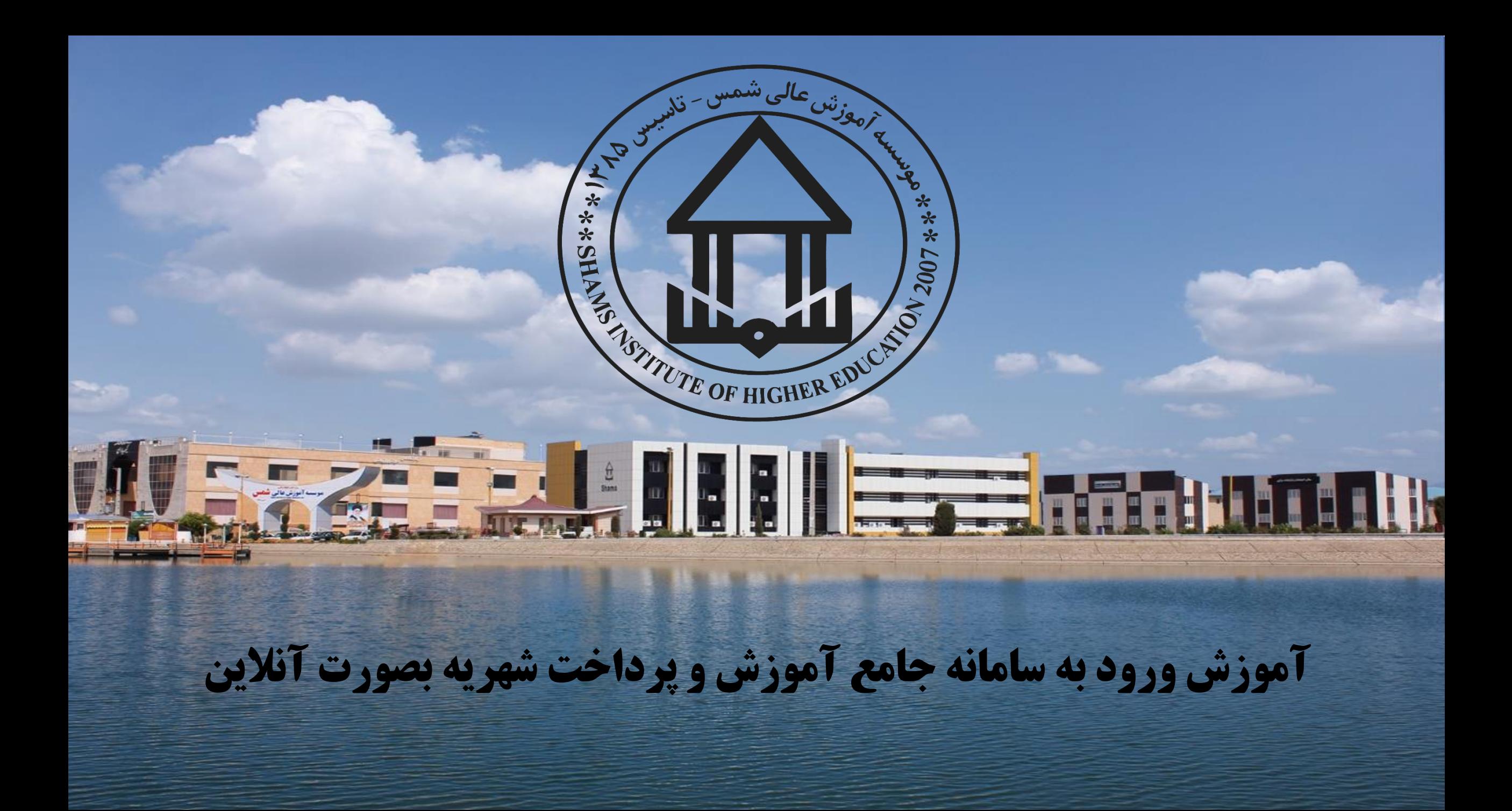

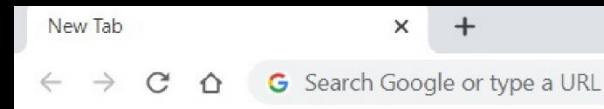

33

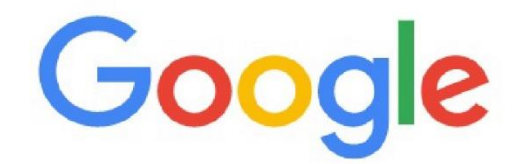

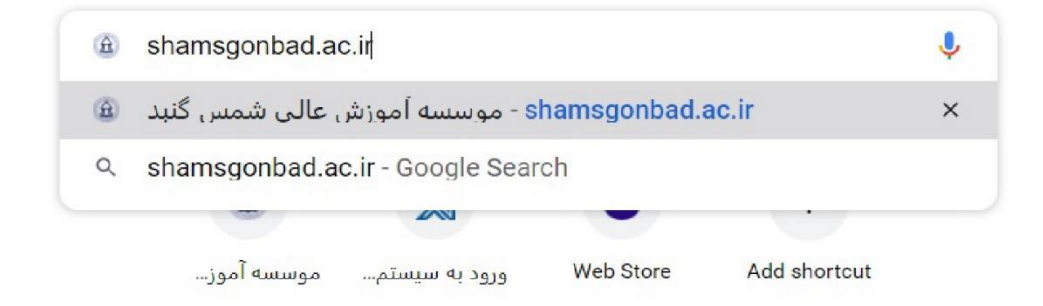

برای ورود به سامائه جامع آموژش دانشگاه، ابتدا آدرس سایت دانشگاه را وارد می نماییم. www.shamsgonbad.ac.ir

دزارت علوم تحتیقات و فناوری<br>(پیشن) موسسه آموزش عالی شمس کنید

علوم پزشکی

**مهارتی و حرفه ای** 

حافظان سلامت

سينا شمس كنبد

۔<br>و سلمانه جامع آموزش مامانه آموزش مجازى نرم افزار Adobe Connect ویژه . نرم افزار Adobe Connect ویژه **، دانشگاه شمس** كاس اندرويد برای اولین موسیق به معامله به معنی دانشگاه های زیرمجموعه وزارت علوم، تحقیقات و فناوری

صفحه اصلی | دانشگاه | آموزش | سامانه های آموزش | گالری | ثبت نام | درباره ما | تماس با ما

**با کمال مسرت به اطلاع می رساند: علاوه بر مجموعه رشته های** وزارت علوم، این دانشگاه موفق به اخذ مجوز دوره های مهارتی و حرفه ای علوم پزشکی، شده است که موجب ارتقاء و اعتبار هر چه بیشتر دانشگاه شمس می شود. این موفقیت بزرگ را به همه اساتید، دانشجویان و کارکنان دانشگاه شمس تبریک عرض می کنیم.

اسحاق کر معاون أموزشي و پژوهشي دانشگاه و سرپرست معاونت أموزشي مركز مجرى حافظان سلامت سينا شمس

پس از ورود به سایت دانشگاه از سرپرگ بالای صفحه پر روی سامانه جامع آموزش کلیک می نماییم.

 $\times$  $\Box$  $\blacktriangleright$ 89 :  $O_T$ 

 $\bullet$  x  $\bullet$  ورود به سیستم مدیریت امور آموزش کے  $\times$  موسسه آموزش عالی شمس گنبد  $\bullet$ 

## A Not secure | 217.219.180.97/samaweb/Login.aspx  $\rightarrow$  $\mathcal{C}$

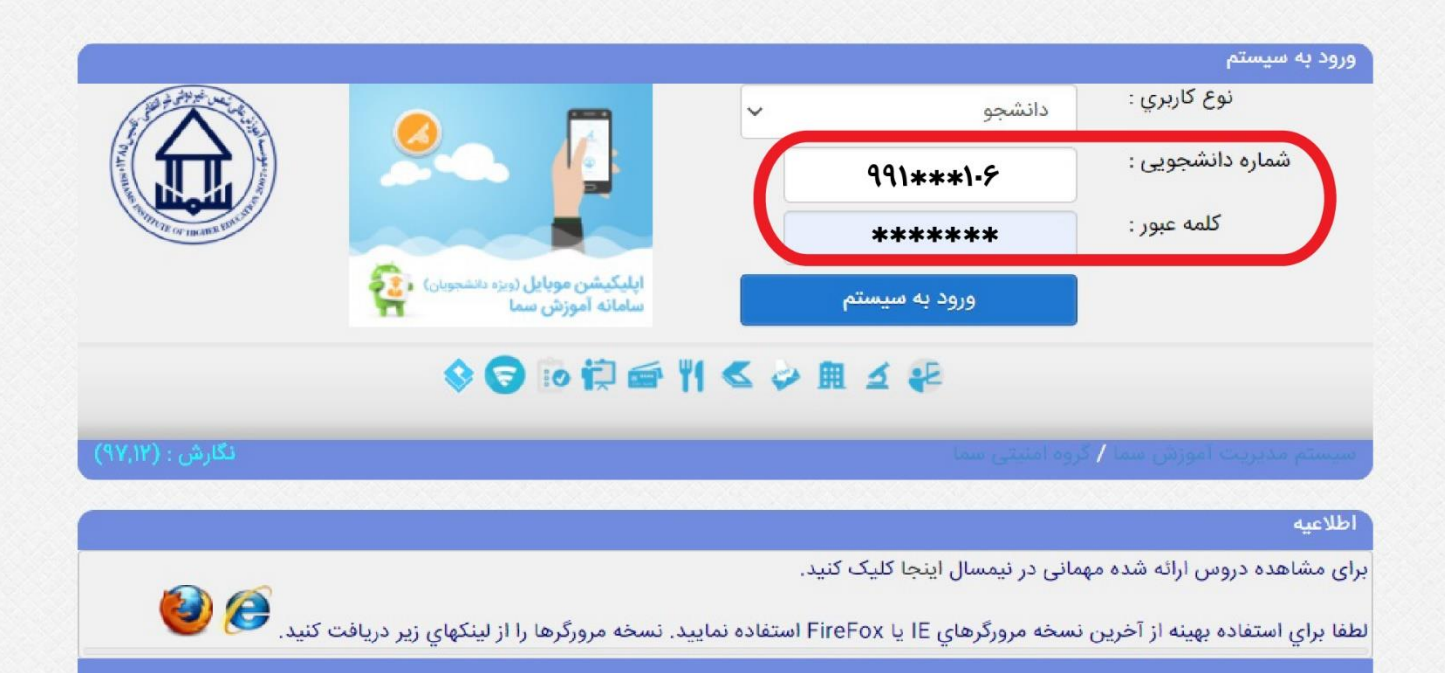

پرای ورود په ساماته شماره دانشجویی و کلمه عبور خود را وارد نمایید. \* نکته، کلمه عبور در اولین مرتبه ورود کد ملی دانشجو بوده و پس از ورود می توان تغییر داد.

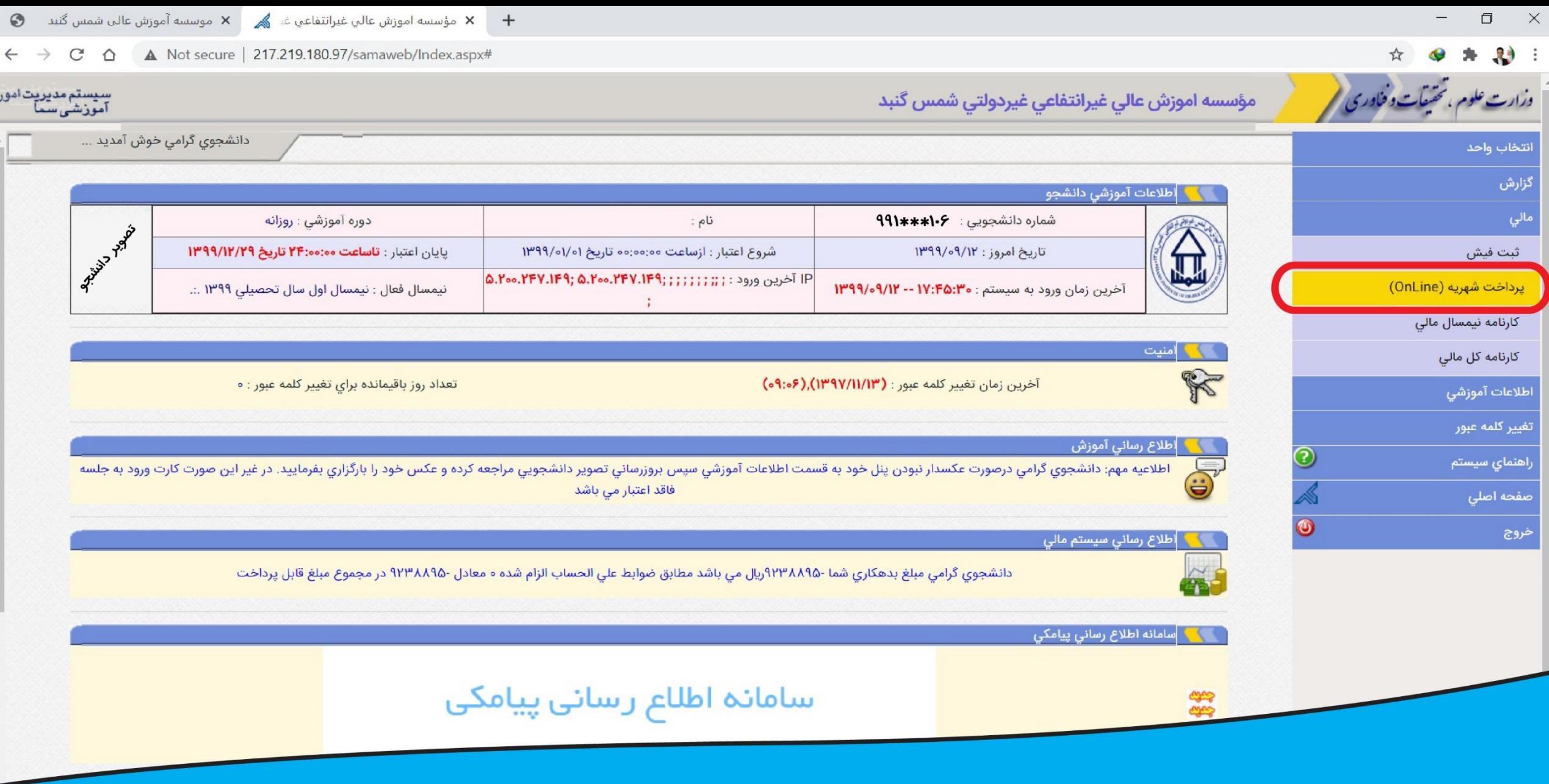

الا منوى مالى سمت راست تصوير كزينه پرداخت شهريه آنلاين را انتخاب مى نماييم.

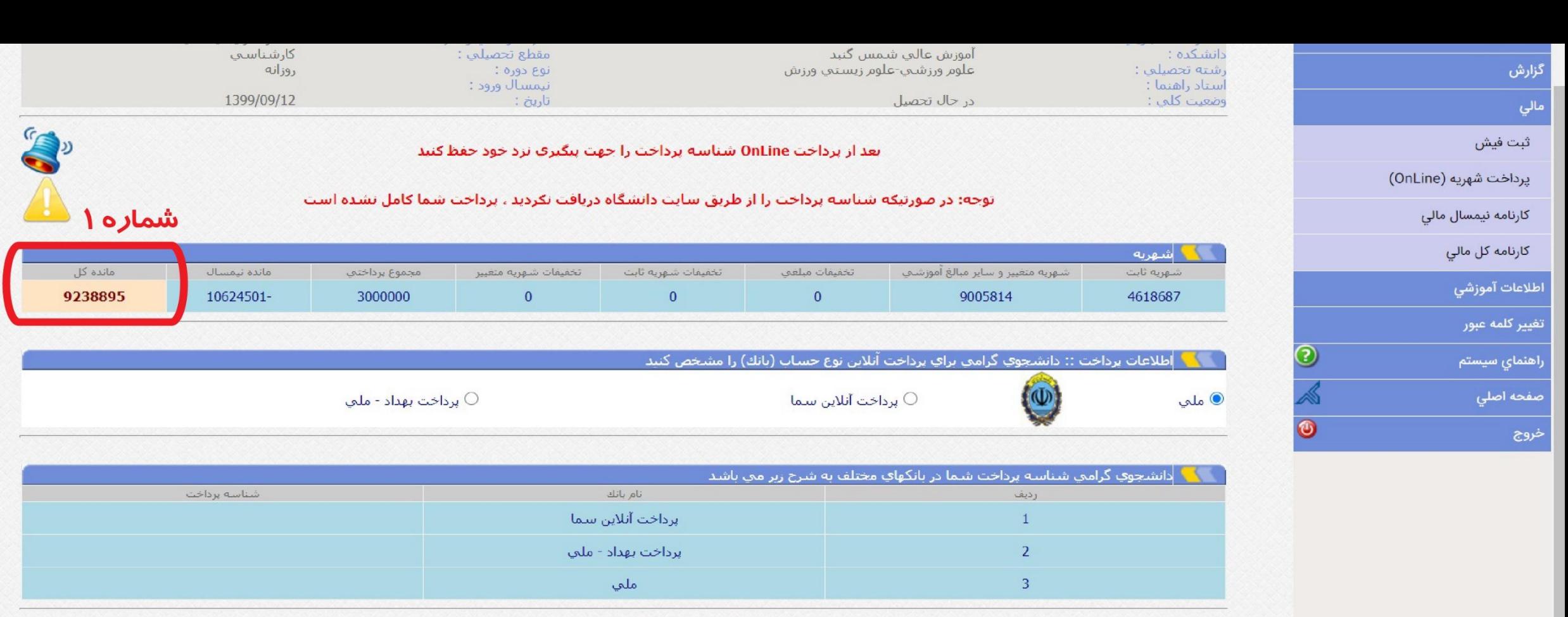

مبلغ شهريه قابل ويرايش و تفيير ميباشد

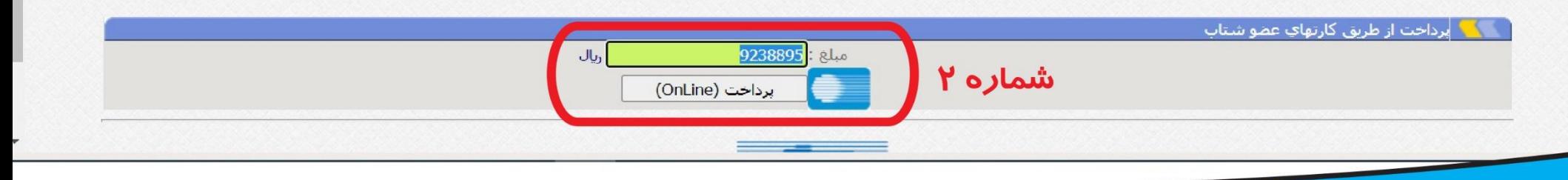

<mark>پس اژ پررسی اطلاعات دانشجویی، مبلغ</mark> مانده در قسمت **شماره ۱** را در کادر **شماره ۲**<br>وا*ر*د نموده و گزینه پرداخت را زده تا وارد صفحه پرداخت گردیم.

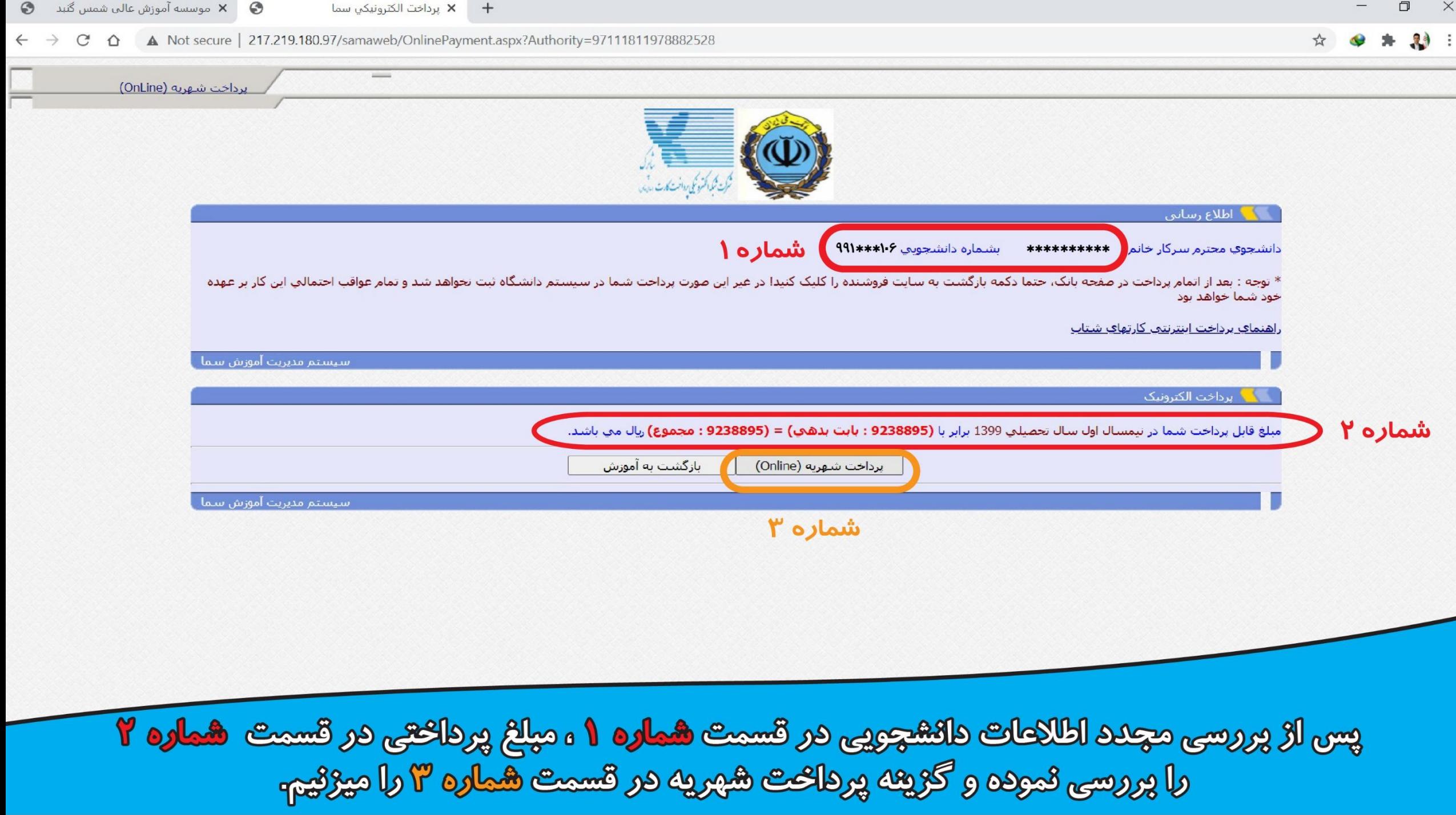

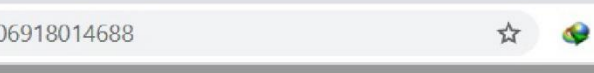

 $\mathcal{A} =$ 

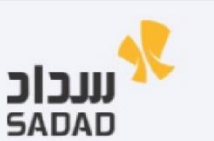

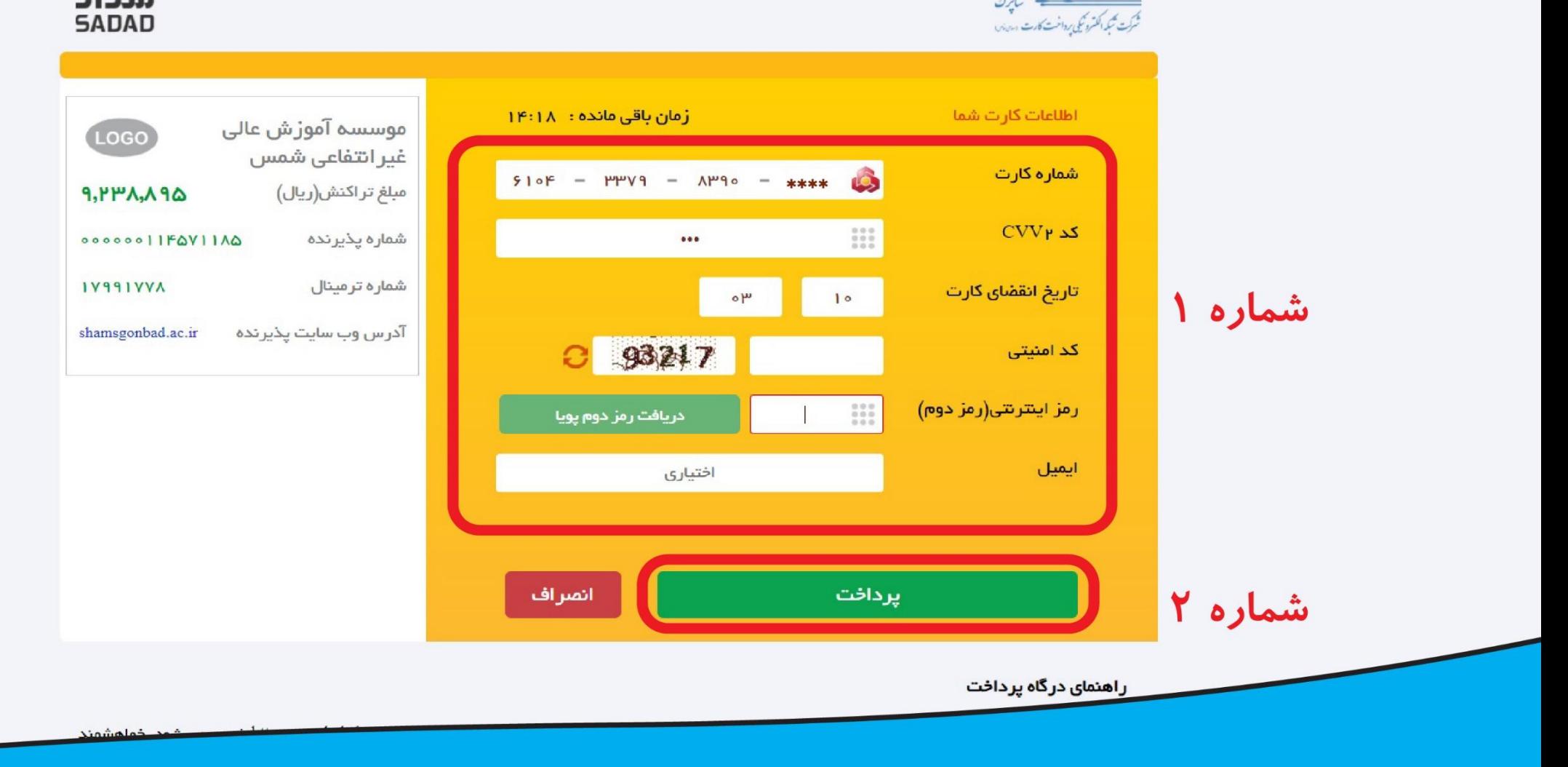

وس از تکمیل اطلاعات بالکی در قسمت شماره 1 ، گزینه پرداخت در قسمت شماره ۲ *ر*ا میزنیم.

★ 秒 :

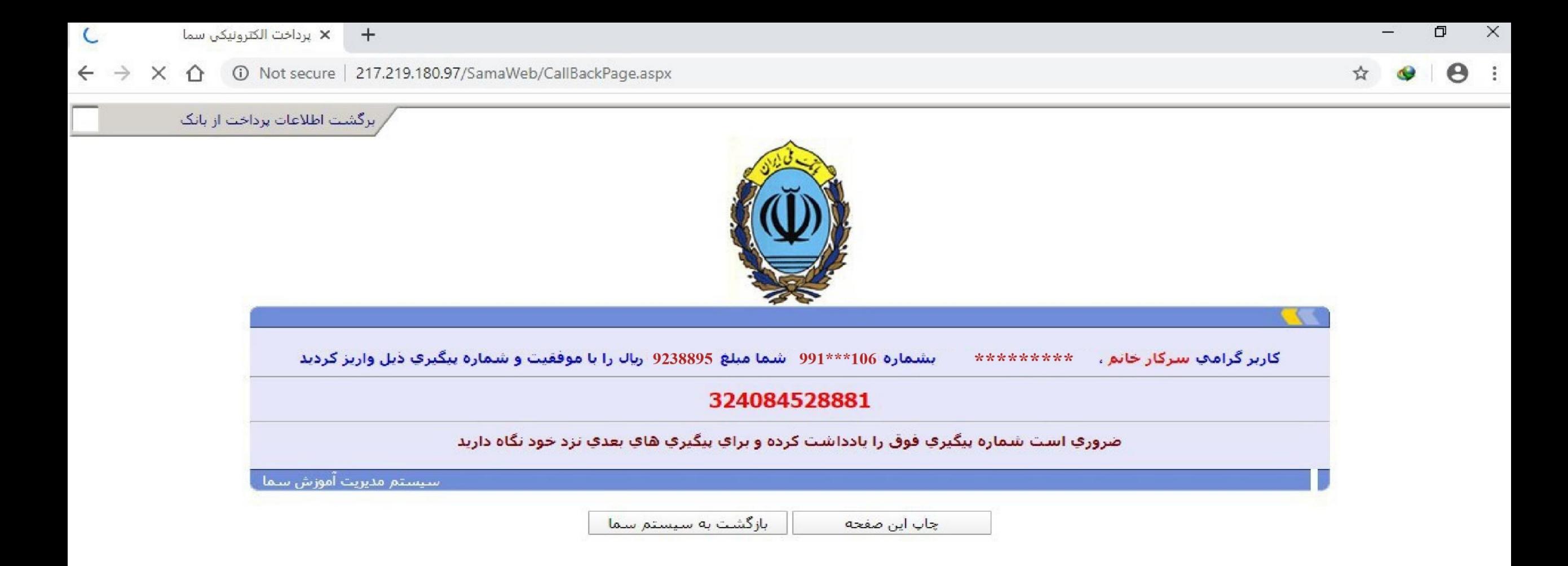

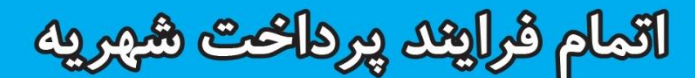